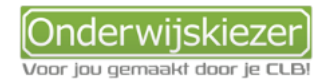

# **Weet je al wat jou interesseert? En welke hogere opleidingen hier mee te maken hebben?**

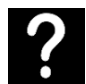

Je wil een opleiding in het hoger onderwijs (HO) zoeken die aansluit bij jouw interesses.

3 mogelijkheden:

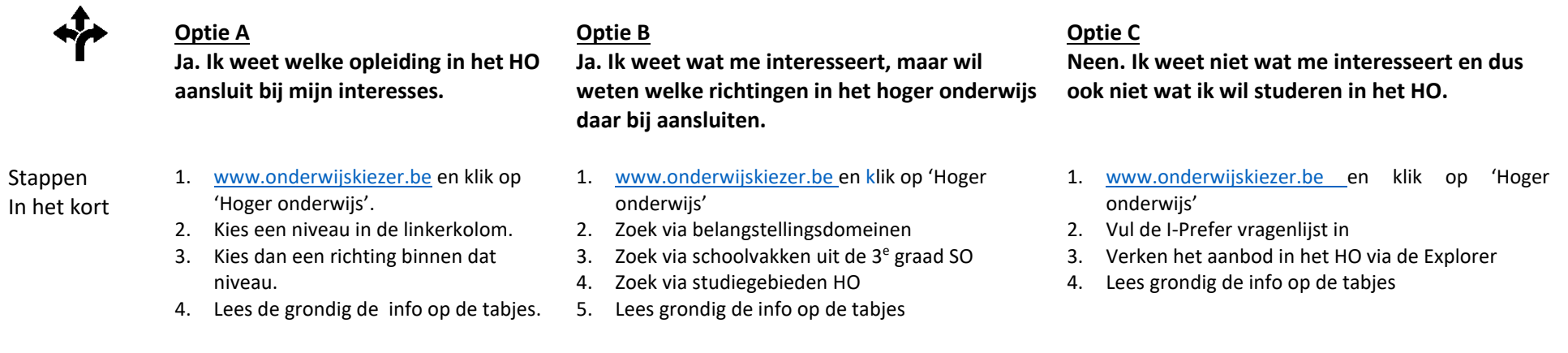

## Stappen met foto's

# **Optie A**

Stap 1

Ga naar de startpagina: [www.onderwijskiezer.be](http://www.onderwijskiezer.be/) en kies 'hoger onderwijs.

nderwijskieze basisonderwijs secundair onderwijs hoger onderwijs volwassenen beroepen

**Optie A** Kies een niveau in de linkerkolom.

Stap 2

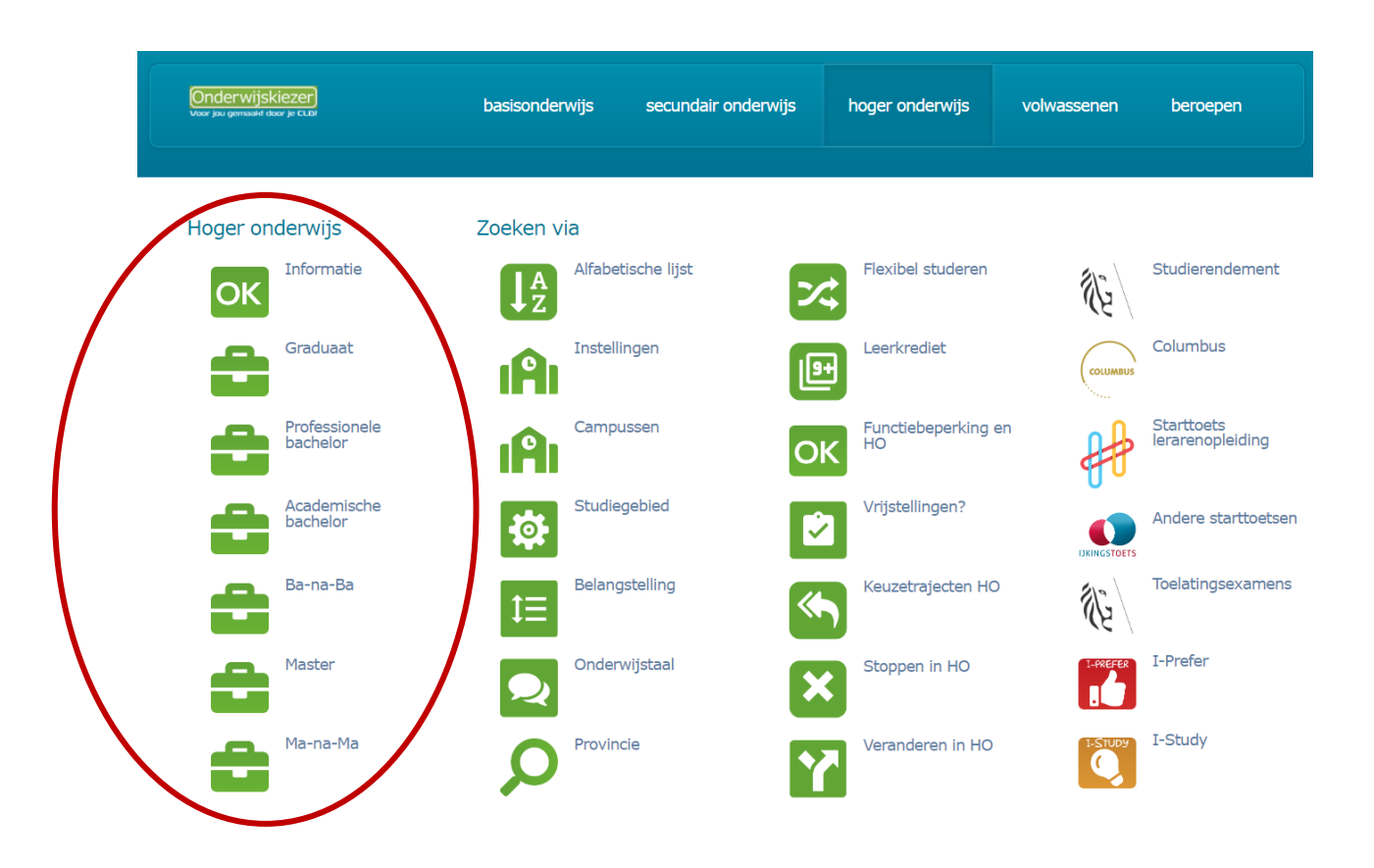

**Optie A** Stap 3 Kies een studierichting binnen dat niveau. *Bijvoorbeeld* : Toegepaste informatica: Artificiële intelligentie

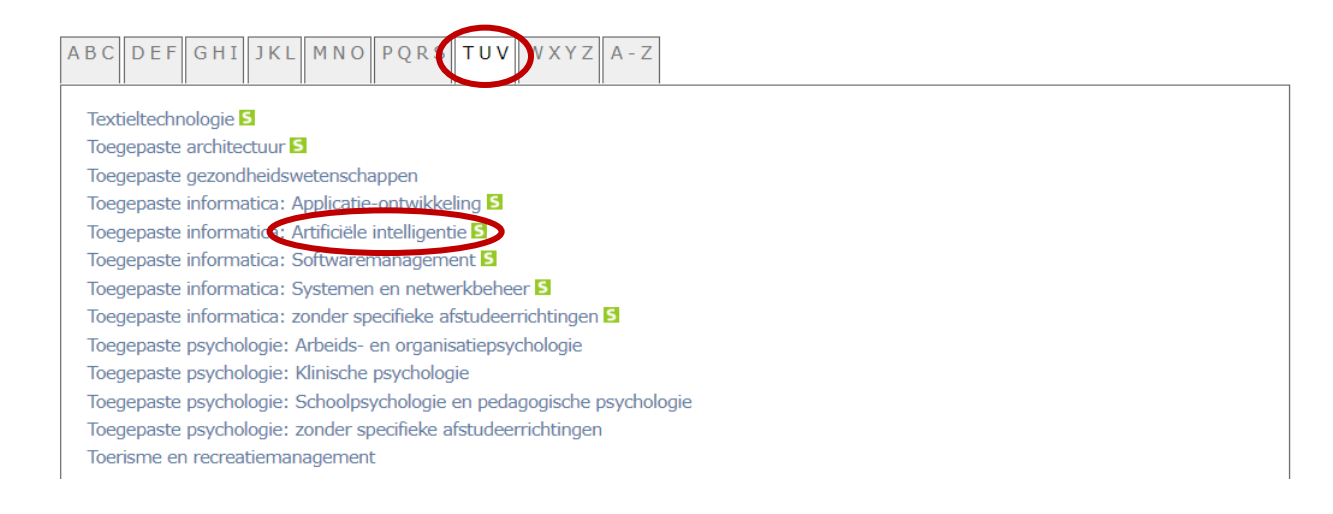

### **Optie A** Lees grondig de informatie achter de verschillende tabs.

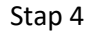

Ga naar de startpagina: [www.onderwijskiezer.be](http://www.onderwijskiezer.be/) en kies 'hoger onderwijs.

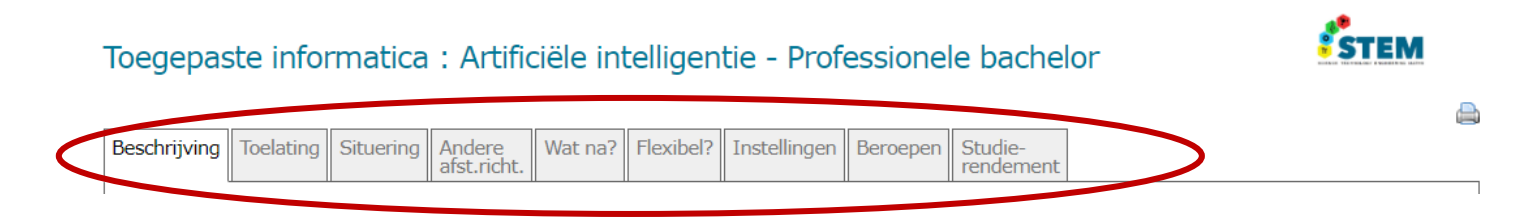

**Optie B**

Stap 1

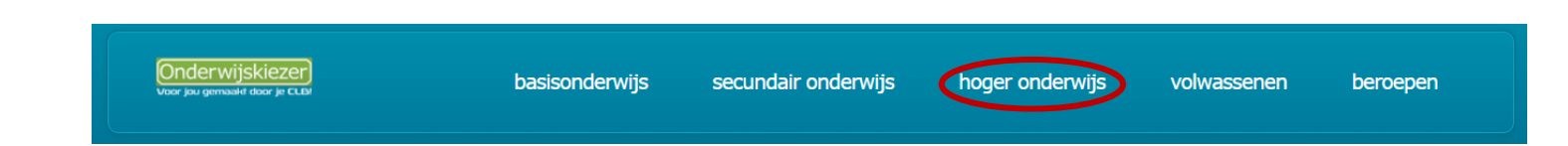

#### **Optie B** Zoek via **belangstellingsdomeinen**

Stap 2

- Hoger onderwijs Zoeken via Alfabetische lijst Flexibel studeren Studierendement Informatie  $\mathcal{R}$  $\left[ \int_{0}^{A}$ ジ lok Columbus Graduaat Instellingen Leerkrediet گ **IAI** 回 Professionele<br>bachelor Starttoets Campussen Functiebeperking en<br>HO c **IAI** lok lerarenopleiding <u>тан</u> Academische<br>bachelor Studiegebied Vrijstellingen? e 每 ø Andere starttoetser  $\bullet$  $\overline{\phantom{a}}$ Ba-na-Ba Belangstelling Keuzetrajecten HO Toelatingsexamens  $\mathcal{E}$  $\overline{\mathbf{A}}$  $\overline{\phantom{a}}$ I-Prefer å Master Onderwijstaal Stoppen in HO  $\overline{\mathbf{x}}$ **TO** Q
- $\Rightarrow$  Je krijgt dan deze filters te zien:

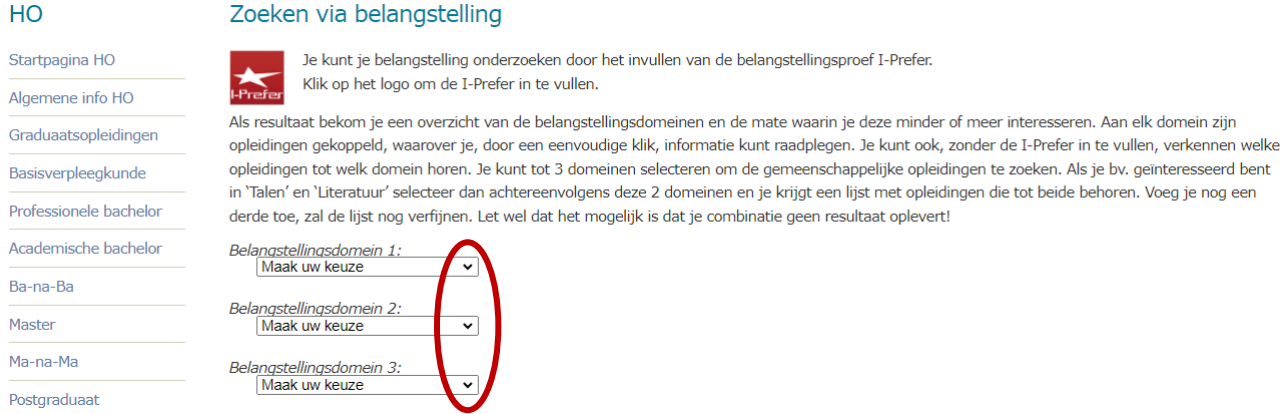

 $\Rightarrow$  Hier kan je kiezen om 1, 2 of 3 belangstellingsdomeinen te selecteren.

## *Bijvoorbeeld*:

Stel dat je graag mensen helpt en ook graag muziek speelt, dan zou je volgende 2 belangstellingsdomeinen kunnen aanvinken:' Sociaal dienstbetoon' en 'Medische activiteiten'.

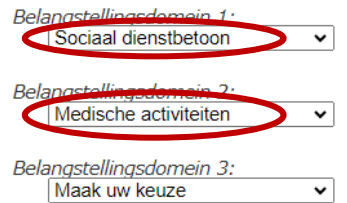

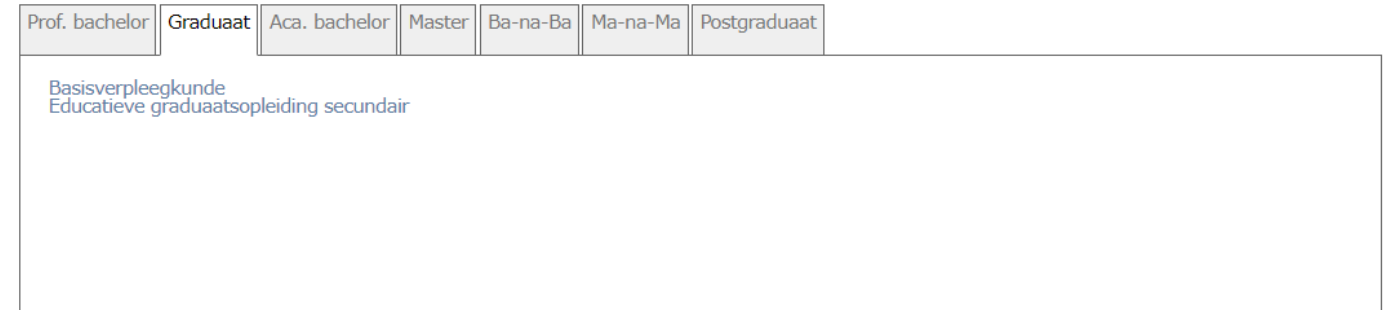

 $\Rightarrow$  De opleidingen HO die beantwoorden aan jouw interessedomein(en) worden vervolgens weergegeven. Let wel: ze zijn gerangschikt volgens opleidingsniveau. Standaard openen ze op het tabblad 'Professionele bachelor'.

### **Optie B** Zoek via schoolvakken uit de 3<sup>e</sup> graad SO.

Stap 3

⇔ Ga naar de startpagina: [www.onderwijskiezer.be](http://www.onderwijskiezer.be/) en kies 'hoger onderwijs.

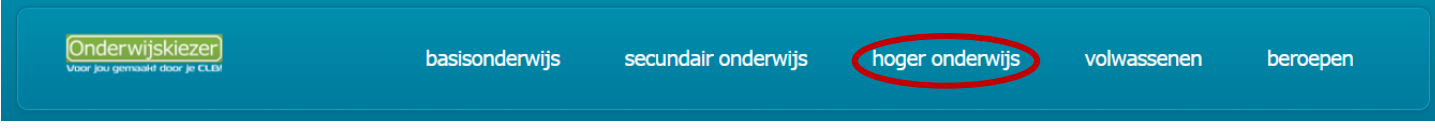

 $\Rightarrow$  Kies dan 'Schoolvakken'

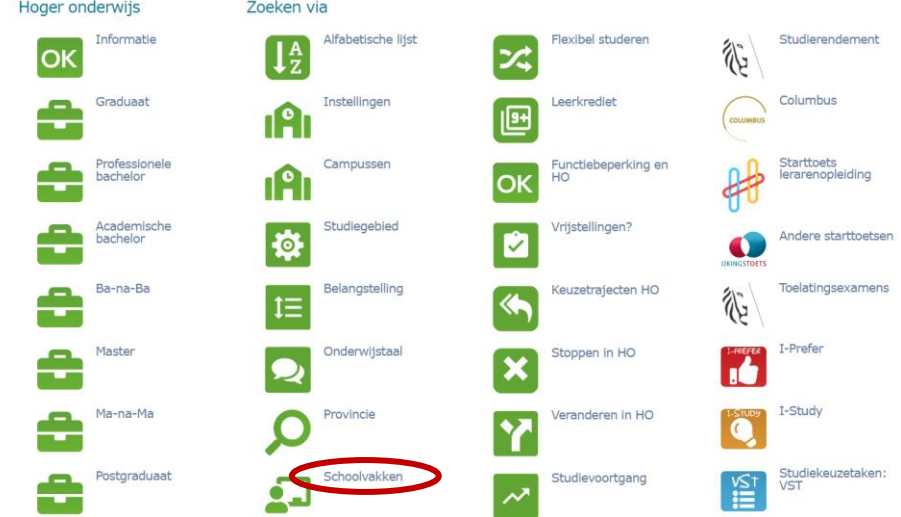

# $\Rightarrow$  Kies dan een vak. *Bijvoorbeeld*: Gedragswetenschappen

De 82 schoolvakken:

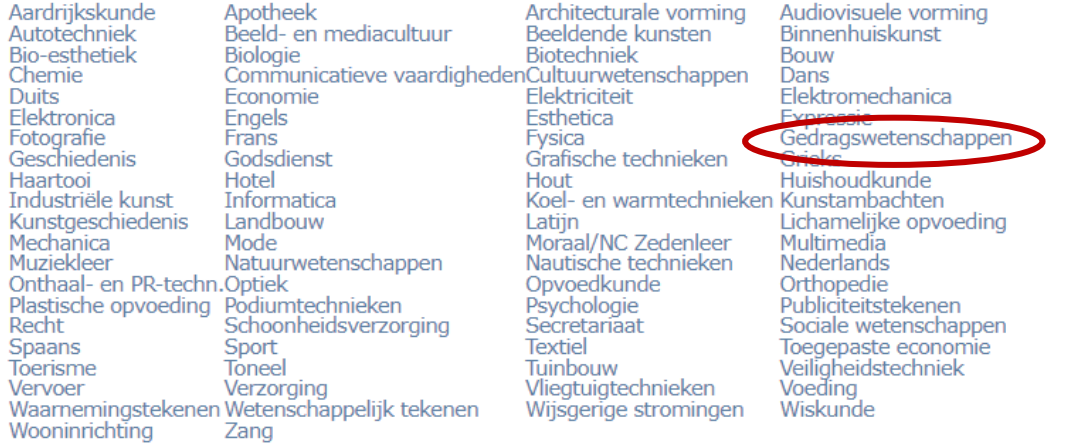

 Ook hier worden de opleidingen HO per niveau (PBa, ABa, MA, Ba-na-Ba) gepresenteerd. Standaard opent de pagina op het overzicht van de PBA's.

 $\blacktriangleleft$ Schoolvak: Gedragswetenschappen <u>and the contract of the contract of the contract of the contract of the contract of the contract of the contract of the contract of the contract of the contract of the contract of the contract of the contract of the contr</u>

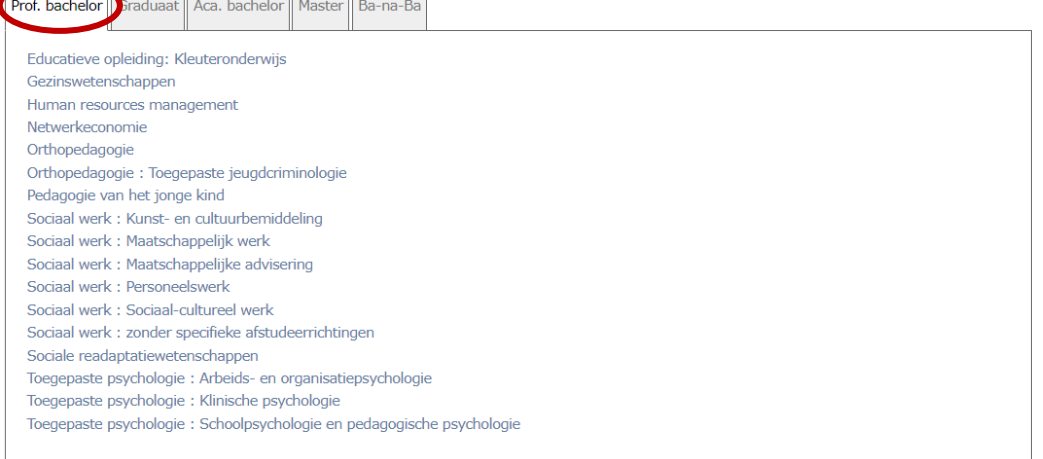

 $\Rightarrow$  Kies een opleiding en verken de info achter de tabjes grondig. *Bijvoorbeeld*: Netwerkeconomie:

# Netwerkeconomie - Professionele bachelor

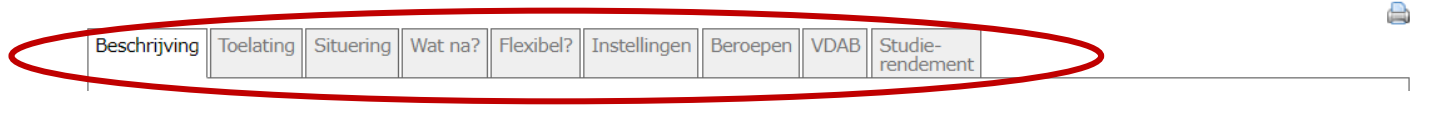

Zoek via studiegebieden HO.

**Optie B** Stap 4

 $\Rightarrow$  Ga naar de startpagina: [www.onderwijskiezer.be](http://www.onderwijskiezer.be/) en kies 'hoger onderwijs.

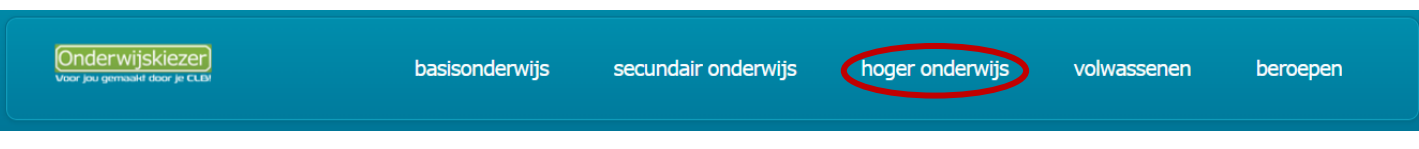

Ga naar 'Zoeken via studiegebied':

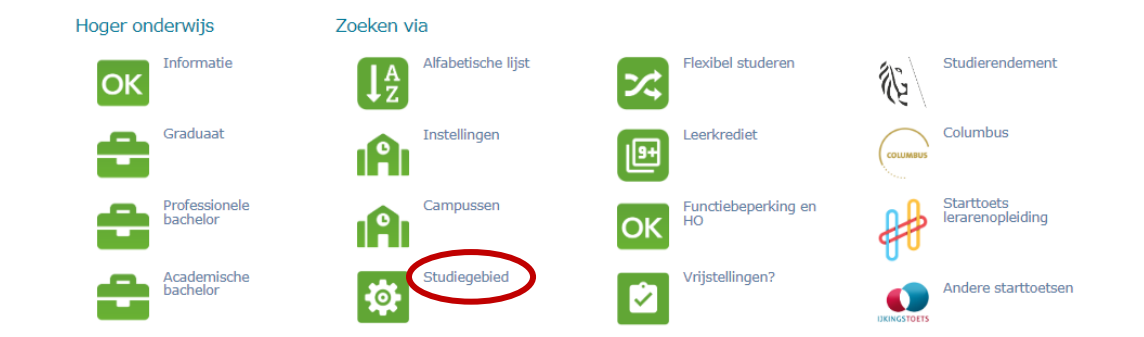

## *Bijvoorbeeld*: Industriële wetenschappen en technologie

# Zoeken via studiegebied

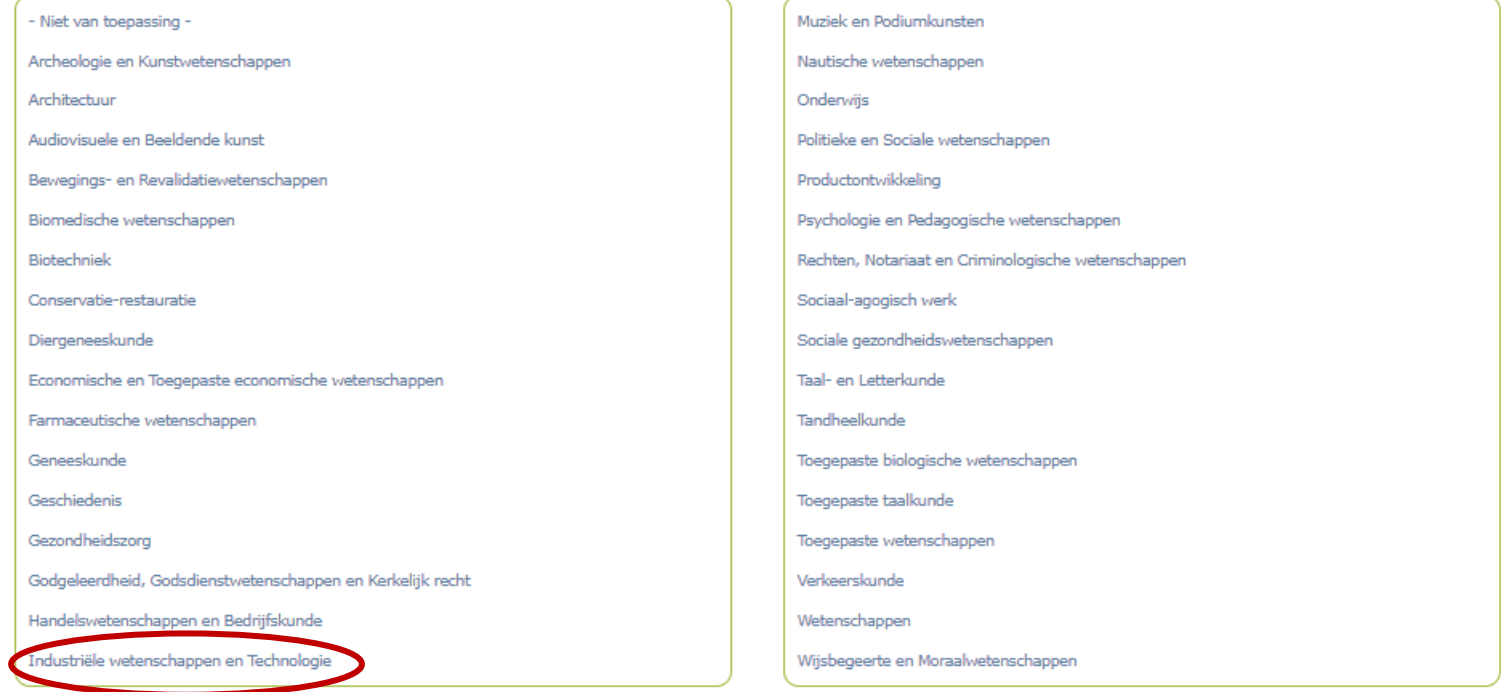

 $\Rightarrow$  Je kan dan verder per niveau verkennen welke opleidingen er zijn.

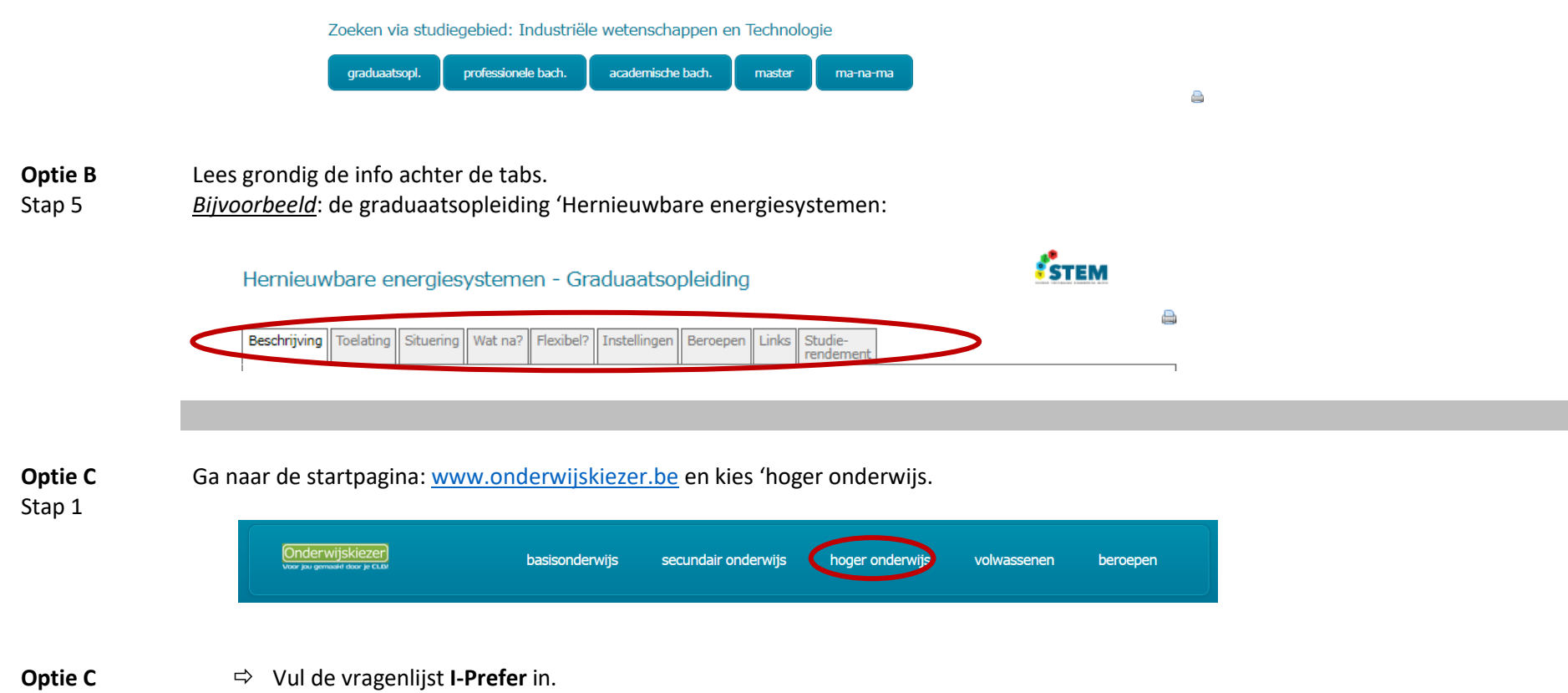

Stap 2

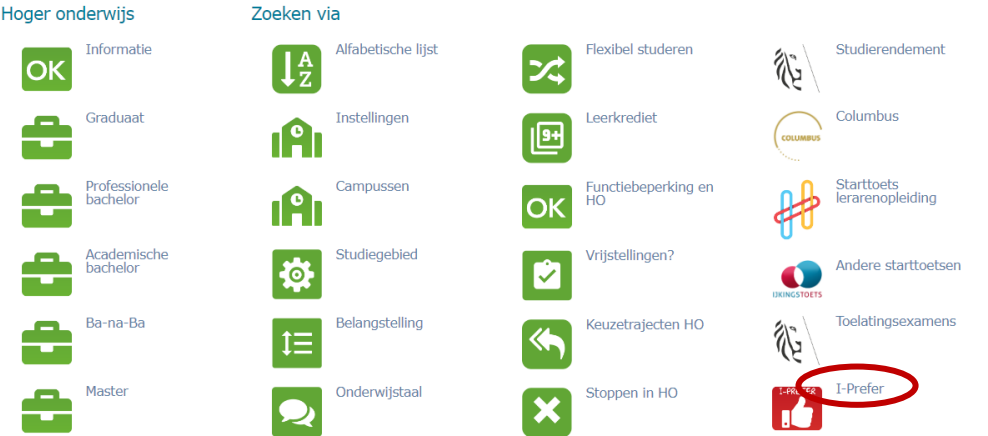

- $\Rightarrow$  In de resultatenpagina zitten actieve links waarop je kan klikken. Met 2 klikken zie je welke opleidingen HO te maken hebben met de belangstellingsdomeinen waarop jij hoog scoort.
- Verken het aanbod via de vragenlijst **Explorer**.

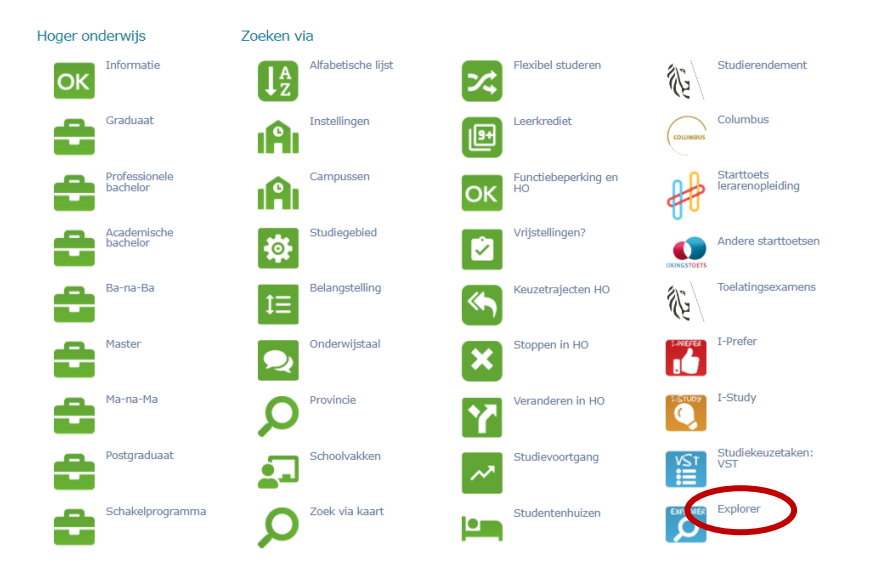

**Optie C** Stap 4 Vanuit het resultatenblad kan je de richtingen verkennen die hoog scoren bij jou. Lees grondig in de informatie achter de tabjes op een opleidingsfiche.

**Optie C** Stap 3